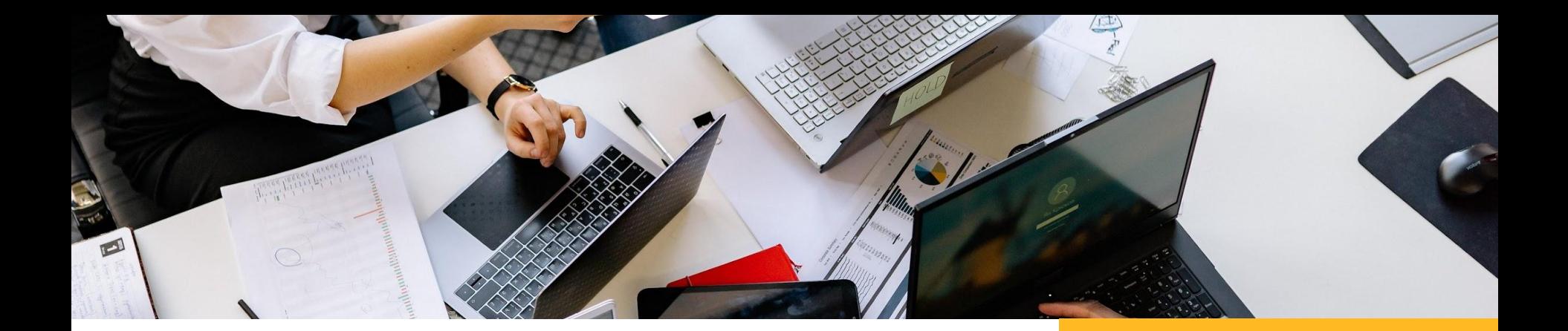

# **Dropbox**

### Krok za krokem

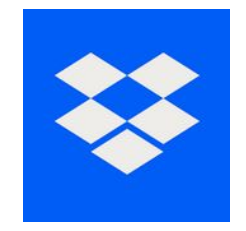

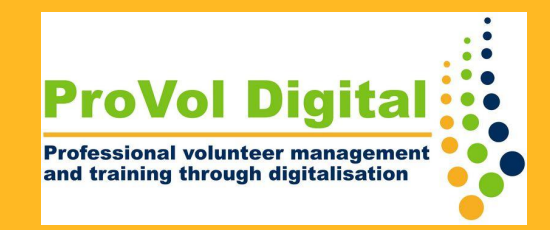

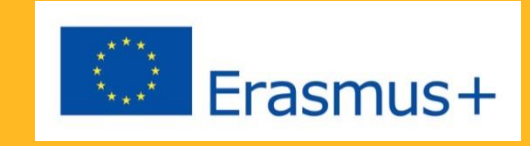

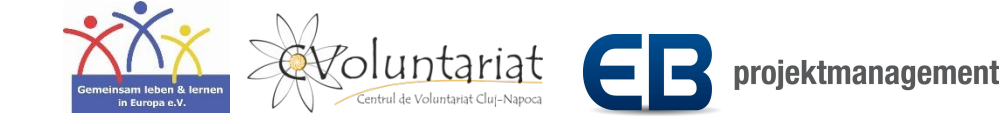

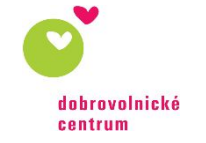

## **Dropbox**

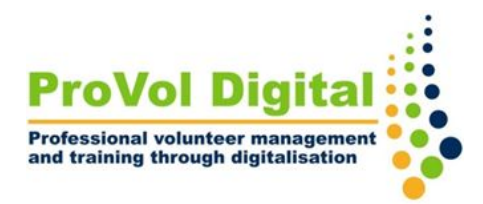

- Dropbox je typ internetového pevného disku. Když si vytvoříte účet, získáte přístup ke svému osobnímu online úložnému prostoru. Tady jsi můžete ukládat a přistupovat k souborům odkudkoli.
- Soubory lze sdílet s jinými lidmi tím, že jim umožníte přístup k určitým souborům a složkám.

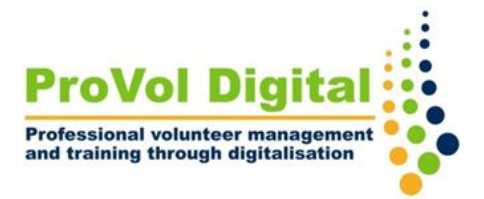

### Krok 1: Najděte Dropbox ve svém webovém prohlížeči a vytvořte si účet

Krok 2: Nahrajte soubor nebo složku do svého Dropboxu

Krok 3: Vytvořte novou složku

Krok 4: Sdílejte složku s někým jiným

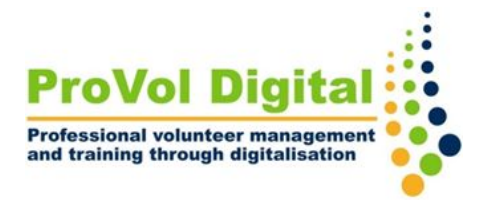

- Krok 1<sup>•</sup> Chcete-li se zaregistrovat, přejděte [na](https://www.dropbox.com/register) [: https://www.dropbox.com/register](https://www.dropbox.com/register)
	- Pro vytvoření účtu vyplňte své kontaktní údaje

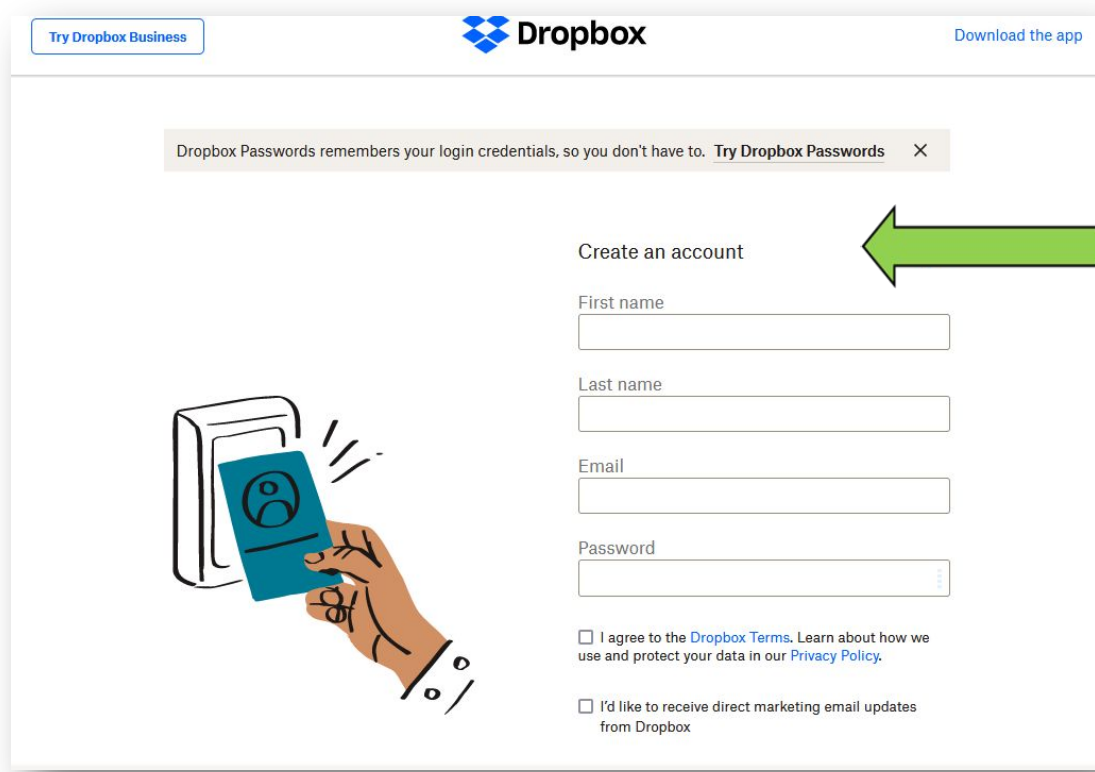

## **Krok 2**

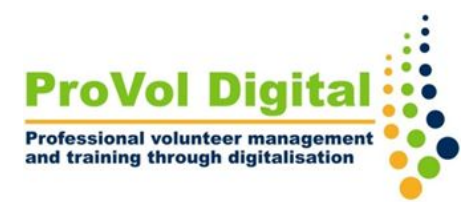

- Klikněte na ' Nahrát soubory ' .
- Zobrazení všech souborů: na vašem zařízení se automaticky zobrazí "Vybrat", klikněte na příslušný soubor a klikněte na "otevřít".
- Budete dotázáni, do které složky chcete soubor nahrát; buď vyberte již existující složku kliknutím na ni nebo klikněte na 'vytvořit novou složku'.

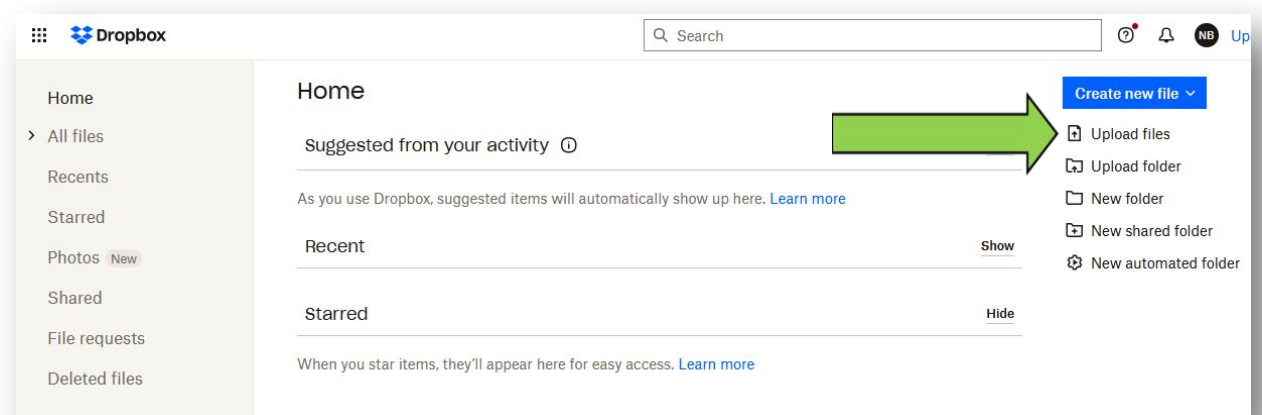

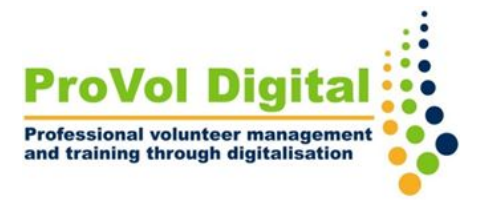

### • Pro vytvoření nové složky klepněte na "Nová složka"

**Krok 3**

• Pojmenujte složku a klikněte "Vytvořit"

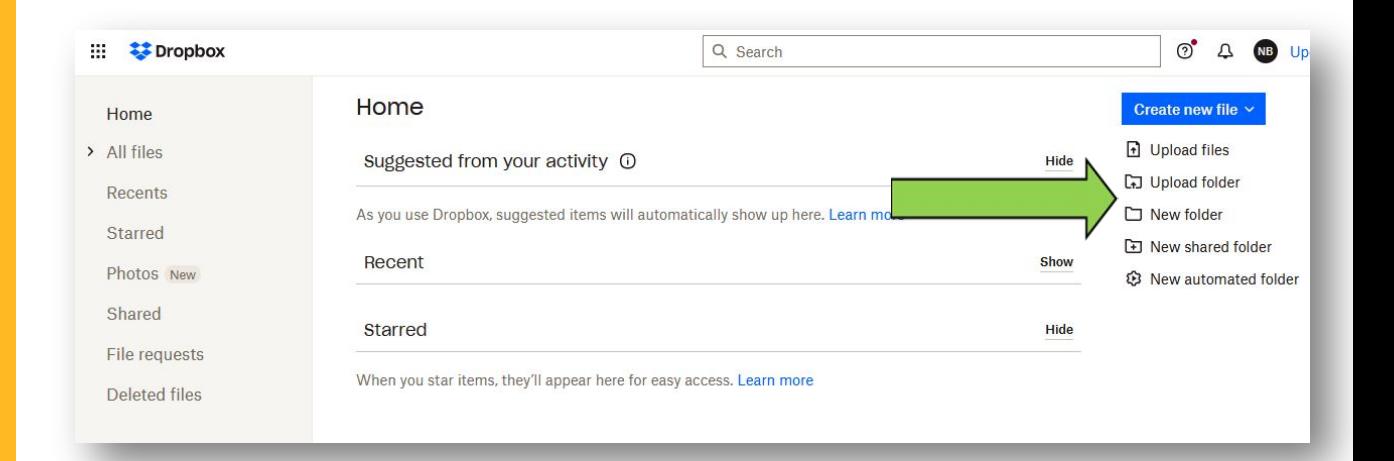

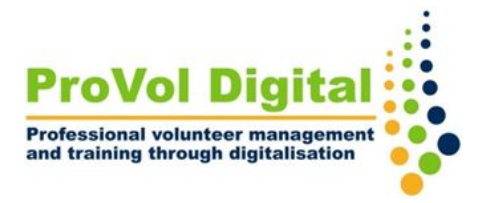

- **Krok 4** Pokud chcete s někým sdílet složku, klikněte na "nová sdílená složka" na pravé straně obrazovky.
	- Vyberte, zda chcete sdílet již existující složku nebo vytvořit novou složku ke sdílení.

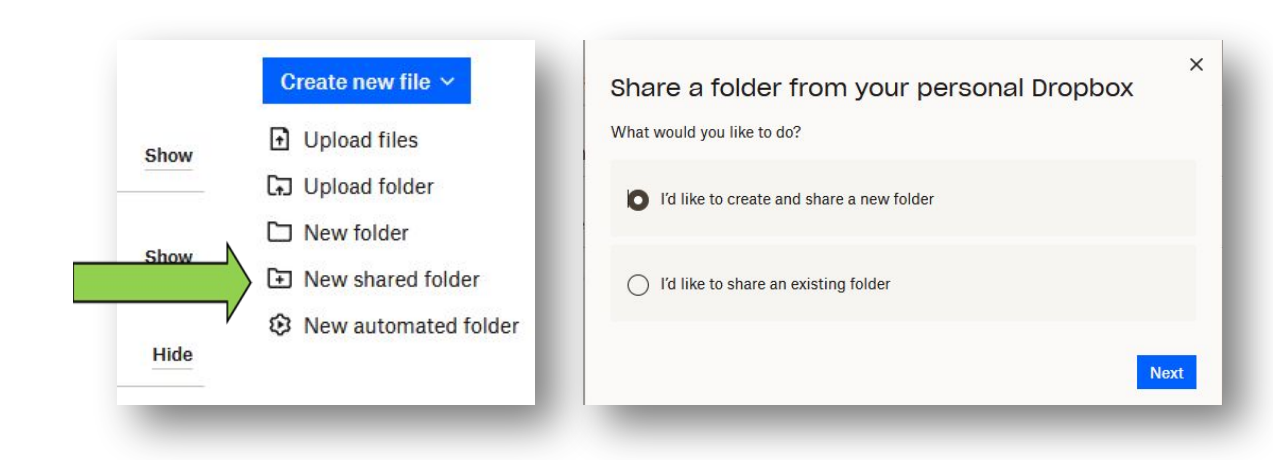

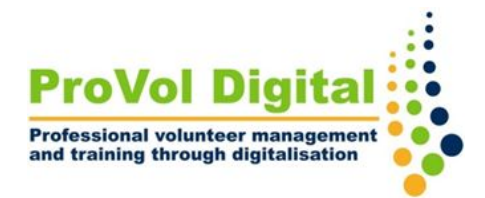

## **Krok 4**

- Přidejte e-mailovou adresu osoby (nebo několika), se kterou chcete složku sdílet.
- Musíte si vybrat, zda si daná osoba složku pouze zobrazí, nebo zda může složku také upravovat a přidávat své vlastní soubory.
- Klikněte na "sdílet složku".

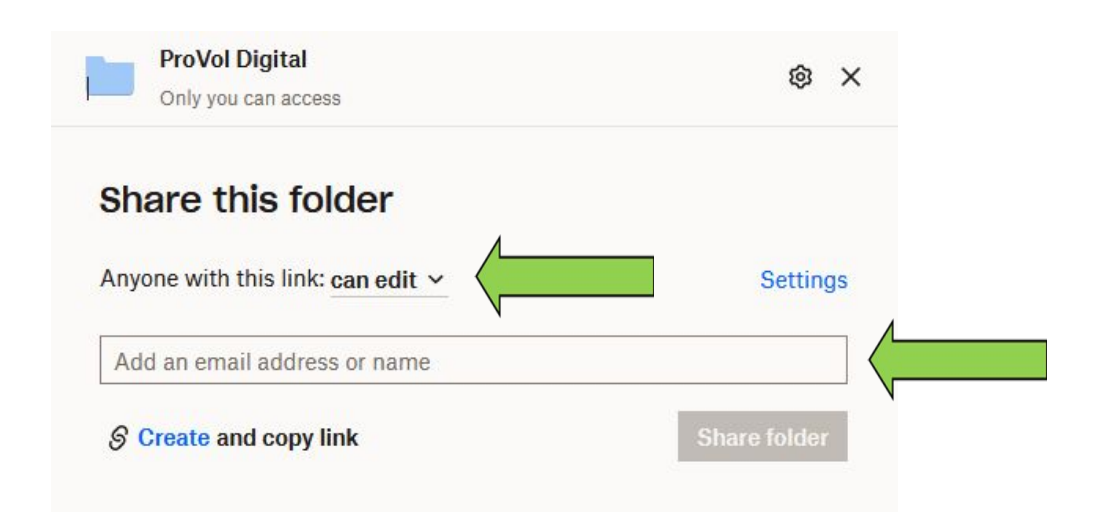